COPYRIGHT © Hangzhou EZVIZ Software Co., Ltd.. ALL RIGHTS RESERVED.

Any and all information, including, among others, wordings, pictures, graphs are the properties of Hangzhou EZVIZ Software Co., Ltd. (hereinafter referred to as "EZVIZ"). This user manual (hereinafter referred to as "the Manual") cannot be reproduced, changed, translated, or distributed, partially or wholly, by any means, without the prior written permission of EZVIZ. Unless otherwise stipulated, EZVIZ does not make any warranties, guarantees or representations, express or implied, regarding to the Manual.

#### **About this Manual**

The Manual includes instructions for using and managing the product. Pictures, charts, images and all other information hereinafter are for description and explanation only. The information contained in the Manual is subject to change. without notice, due to firmware updates or other reasons. Please find the latest version in the EZVIZ™ website (http://www.ezvizlife.com).

#### **Revision Record**

New release – January, 2019

**Trademarks Acknowledgement**

 $\mathsf{EZVIZ} \cong \mathsf{W}$ , and other EZVIZ's trademarks and logos are the properties of EZVIZ in various jurisdictions. Other trademarks and logos mentioned below are the properties of their respective owners.

#### **Legal Disclaimer**

TO THE MAXIMUM EXTENT PERMITTED BY APPLICABLE LAW, THE PRODUCT DESCRIBED, WITH ITS HARDWARE, SOFTWARE AND FIRMWARE, IS PROVIDED "AS IS", WITH ALL FAULTS AND ERRORS, AND EZVIZ MAKES NO WARRANTIES, EXPRESS OR IMPLIED, INCLUDING WITHOUT LIMITATION, MERCHANTABILITY, SATISFACTORY OUALITY, FITNESS FOR A PARTICULAR PURPOSE, AND NON-INFRINGEMENT OF THIRD PARTY. IN NO EVENT WILL EZVIZ, ITS DIRECTORS, OFFICERS, EMPLOYEES, OR AGENTS BE LIABLE TO YOU FOR ANY SPECIAL, CONSEQUENTIAL, INCIDENTAL, OR INDIRECT DAMAGES, INCLUDING, AMONG OTHERS, DAMAGES FOR LOSS OF BUSINESS PROFITS, BUSINESS INTERRUPTION, OR LOSS OF DATA OR DOCUMENTATION, IN CONNECTION WITH THE USE OF THIS PRODUCT, EVEN IF EZVIZ HAS BEEN ADVISED OF THE POSSIBILITY OF SUCH **DAMAGES** 

TO THE MAXIMUM EXTENT PERMITTED BY APPLICABLE LAW, IN NO EVENT SHALL EZVIZ'S TOTAL LIABILITY FOR ALL DAMAGES EXCEED THE ORIGINAL PURCHASE PRICE OF THE PRODUCT.

EZVIZ DOES NOT UNDERTAKE ANY LIABILITY FOR PERSONAL INJURY OR PROPERTY DAMAGE AS THE RESULT OF PRODUCT INTERRUPTION OR SERVICE TERMINATION CAUSED BY: A) IMPROPER INSTALLATION OR USAGE OTHER THAN AS REQUESTED; B) THE PROTECTION OF NATIONAL OR PUBLIC INTERESTS; C) FORCE MAJEURE; D) YOURSELF OR THE THIRD PARTY, INCLUDING WITHOUT LIMITATION, USING ANY THIRD PARTY'S PRODUCTS, SOFTWARE, APPLICATIONS, AND AMONG OTHERS.

REGARDING TO THE PRODUCT WITH INTERNET ACCESS, THE USE OF PRODUCT SHALL BE WHOLLY AT YOUR OWN RISKS. EZVIZ SHALL NOT TAKE ANY RESPONSIBILITES FOR ABNORMAL OPERATION, PRIVACY LEAKAGE OR OTHER DAMAGES RESULTING FROM CYBER ATTACK, HACKER ATTACK, VIRUS INSPECTION, OR OTHER INTERNET SECURITY RISKS; HOWEVER, EZVIZ WILL PROVIDE TIMELY TECHNICAL SUPPORT IF REQUIRED.SURVEILLANCE LAWS AND DATA PROTECTION LAWS VARY BY JURISDICTION. PLEASE CHECK ALL RELEVANT LAWS IN YOUR JURISDICTION BEFORE USING THIS PRODUCT IN ORDER TO ENSURE THAT YOUR USE CONFORMS TO THE APPLICABLE LAW. EZVIZ SHALL NOT BE LIABLE IN THE EVENT THAT THIS PRODUCT IS USED WITH ILLEGITIMATE PURPOSES.

IN THE EVENT OF ANY CONFLICTS BETWEEN THE ABOVE AND THE APPLICABLE LAW, THE LATTER PREVAILS.

## **Contenuto della confezione**

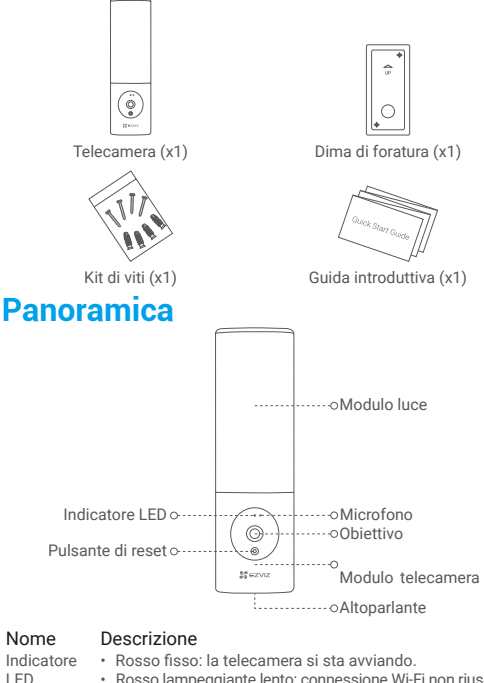

- - Rosso lampeggiante lento: connessione Wi-Fi non riuscita.
	- Rosso lampeggiante veloce: eccezione della telecamera (es. errore della scheda di memoria).
	- Blu fisso: il video viene visualizzato nell'app EZVIZ.
	- Blu lampeggiante lento: la telecamera funziona correttamente.
	- Blu lampeggiante veloce: la telecamera è pronta per la connessione Wi-Fi.

Obiettivo L'obiettivo è regolabile di 15 gradi verso il basso. Modulo telecamera sinistra e a destra. Il modulo telecamera può essere ruotato di 10 gradi a Pulsante di Tenere premuto 4 secondi per riavviare e ripristinare i reset parametri ai valori predefiniti.

## **Installazione**

- •Altezza consigliata per l'installazione: 1,8-2,2 m dal terreno.
	- La telecamera dispone di scheda di memoria integrata per la memorizzazione video. Non è necessario installare una scheda SD aggiuntiva

### **1. Scollegare l'elettricità dall'interruttore generale.**

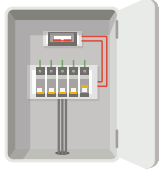

- **•** Se non si conosce l'ubicazione del quadro elettrico o come scollegare l'alimentazione elettrica, rivolgersi a un elettricista qualificato.
	- •Tenere spento l'interruttore generale durante la procedura di installazione.

#### **2. Separare la base di montaggio dalla telecamera.**

Svitare la vite della base con un cacciavite (non incluso nella confezione) ed estrarre la base di montaggio dalla telecamera.

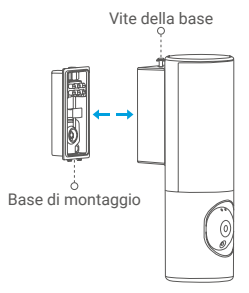

#### **3. Installare la base di montaggio.**

- Posizionare la dima di foratura sulla superficie selezionata per il montaggio della base.
- -(Solo per pareti in cemento) Praticare i fori per le viti in base alla dima e inserire gli inserti.
- Far passare i fili dalla parete attraverso la dima di foratura e la gomma della base di montaggio.
- Fissare la base di montaggio con le viti.

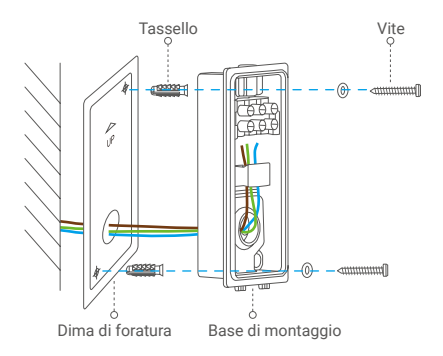

### **4. Collegare i fili.**

- Collegare il filo neutro (N), il filo di messa a terra (GN) e il filo in tensione (L) uno ad uno.
- Fissarli con il cacciavite.

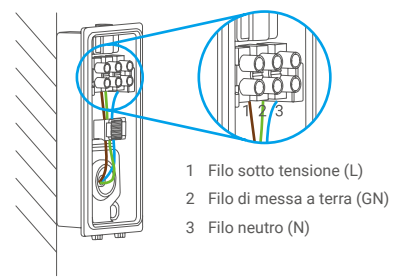

#### **5. Inserire la telecamera sulla base di montaggio.**

- Fissare la parte inferiore della base di montaggio nella telecamera.
- Premere la base di montaggio e la telecamera insieme.
- Stringere la vite della base situata sulla parte superiore della telecamera.

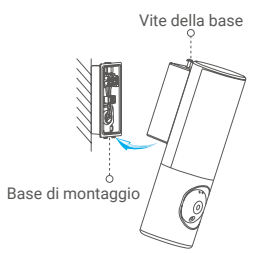

### **6. Regolare l'angolazione del modulo telecamera.**

È possibile regolare l'angolazione orizzontale e verticale del modulo telecamera in base alle esigenze.

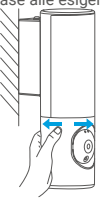

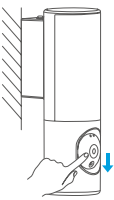

**7. Ripristinare l'alimentazione agendo sull'interruttore generale.**

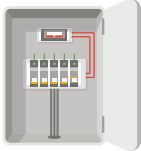

#### **8. Controllare che la telecamera sia alimentata.**

Dopo aver ripristinato l'alimentazione, la telecamera sarà pronta per la configurazione quando si accende la luce e l'indicatore LED sulla parte anteriore della telecamera lampeggia in blu.

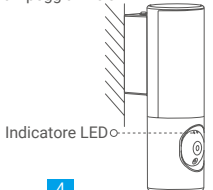

# **Configurazione**

## **1. Download dell'app EZVIZ**

- Connettere il cellulare alla rete Wi-Fi.
- Scaricare e installare l'app EZVIZ cercando "EZVIZ" nell'App Store o in Google Play Store™.
- Avviare l'app e creare un account utente EZVIZ.

### **2. Aggiunta della telecamera a EZVIZ**

- Accedere al proprio account utilizzando l'app EZVIZ.

Nella schermata iniziale, toccare il "+" nell'angolo superiore destro per passare all'interfaccia di scansione del codice QR.

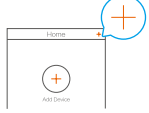

- Scansionare il QR code sulla copertina della Guida introduttiva rapida o sul corpo della telecamera.

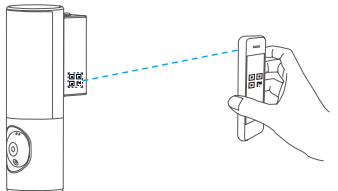

- Seguire la procedura guidata dell'app EZVIZ per completare la configurazione della connessione Wi-Fi.

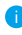

Per modificare la rete Wi-Fi della telecamera, tenere premuto il pulsante di reset per 4 secondi e ripetere i passaggi precedenti.

### **ESPOSIZIONE A SEGNALI RADIO**

Le bande di frequenza e i limiti nominali di potenza trasmessa (irradiata e/o condotta) applicabili al presente dispositivo radio sono i seguenti:

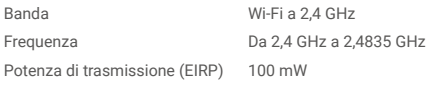

Per informazioni dettagliate, consultare il sito www.ezviz.eu.